# **ORC Quick Start Guide to iThenticate**

### **Introduction**

This Quickstart Guide will help you get started using *iThenticate*. As a UCF affiliate you will not be charged for *iThenticate* usage. [More information can be found at: http://www.rcr.ucf.edu/ithenticate.html](http://www.rcr.ucf.edu/ithenticate.html) 

ORC Research Integrity Compliance (RIC) will assist you with any actions needed to facilitate your access to the *iThenticate* system, including registration and activation (first time users), or reactivation (existing users). To expedite any of these actions, please follow the steps outlined below:

### **Step 1 – Registration and Log In**

*First time users:*

- *Contact the ORC/RIC at rcr-ucf@ucf.edu or at 407-[823-5173 to reque](mailto:rcr-ucf@ucf.edu)st access to iThenticate in order to be associated as a UCF affiliate.*
- Go to the *iThenticate* website: **[https://app.ithenticate.com/en\\_us/login](https://app.ithenticate.com/en_us/login)**
- The first time you log in, enter your UCF email and the temporary password sent to you through email by the *iThenticate* system, then click the "**Log In**" button.

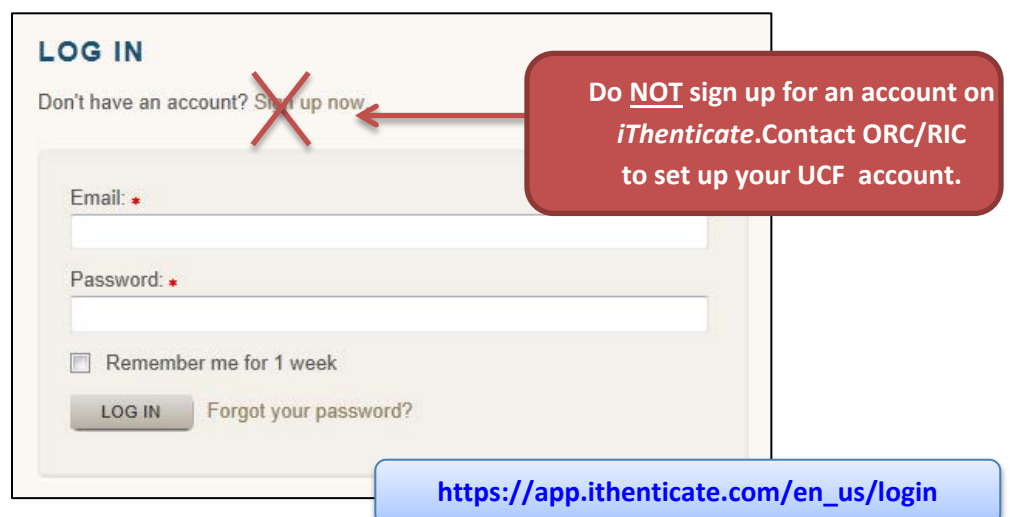

- The *iThenticate* system will prompt you to change your password the first time.
- Upon changing your temporary password, *iThenticate* will immediately provide a user interface page containing a file folder titled "**My Documents**." The "**My Documents**" is a subfolder of the "**My Folders**" window. All of your document reviews will be processed and initially stored under the "**My Documents**"file folder.

#### **Existing Users:**

- If you forget your password or email address contact ORC/RIC at rcr-ucf@ucf.edu to request account [reactivation in](mailto:rcr-ucf@ucf.edu) *iThenticate*.
- The *iThenticat*e system will send you a new temporary password and will prompt you to change it to a password of your own.

#### **Step 2 – Uploading a Document**

• To upload a document to *iThenticate* select a file upload method from the "**Submit a document**" section located to the right side of the page.

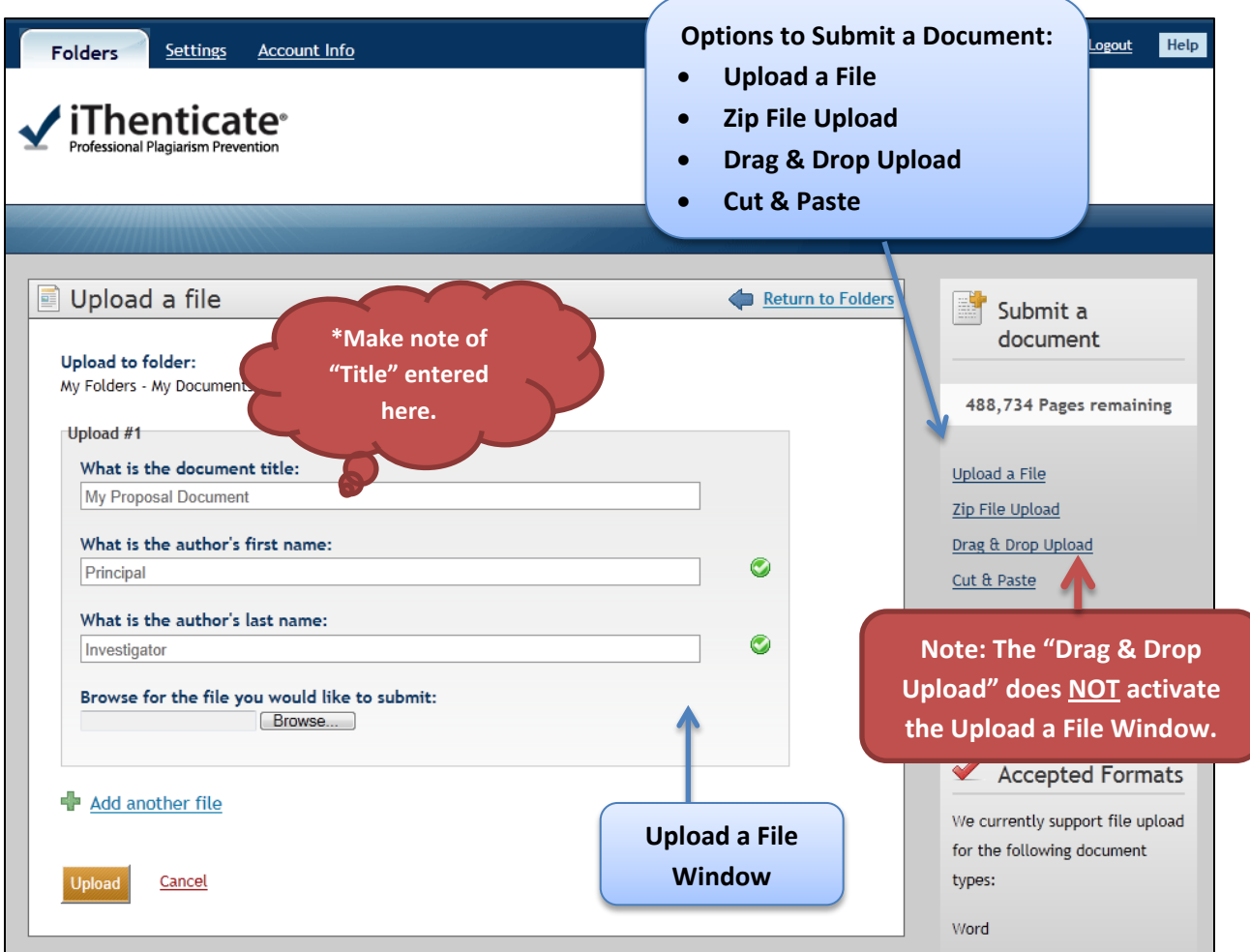

- Upon selection of the file upload method, an "**Upload a file**" window will appear.
- Complete the "**Document Title**" and "**Author Name**" fields.
- **Upload the document** according to the upload method chosen.
- Click the **"Upload"** button located at the button of the page.

#### **IMPORTANT:**

**\*Principal Investigators will need to provide the Document Title as entered in** *iThenticate* **and the date of upload in the ARGIS Proposal Transmittal Form (PTF). This information is required for any proposal sent by the Principal Investigator to a sponsoring agency, as well as completion of the RM Certification.**

### **Step 3 – Accessing the Similarity Index Report**

• After your file has been uploaded, from the "**My Documents**" file folder, you can access the **Similarity Index report** by clicking the percentage value [%] shown next to the Document Title. NOTE: It usually takes a couple of minutes for a report to generate.

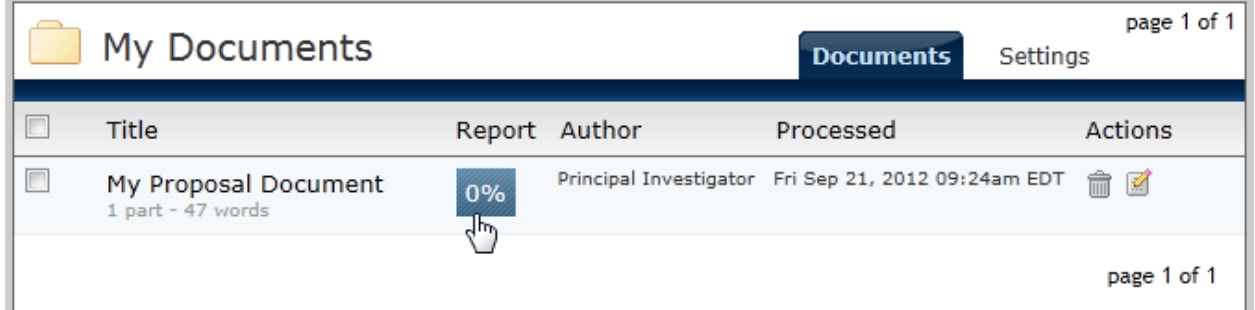

### **Step 4 – Using the iThenticate Report Mode**

• From the Similarity Index report mode you can access additional reports by clicking the "**Mode**" drop down box field in the upper left hand corner of the screen.

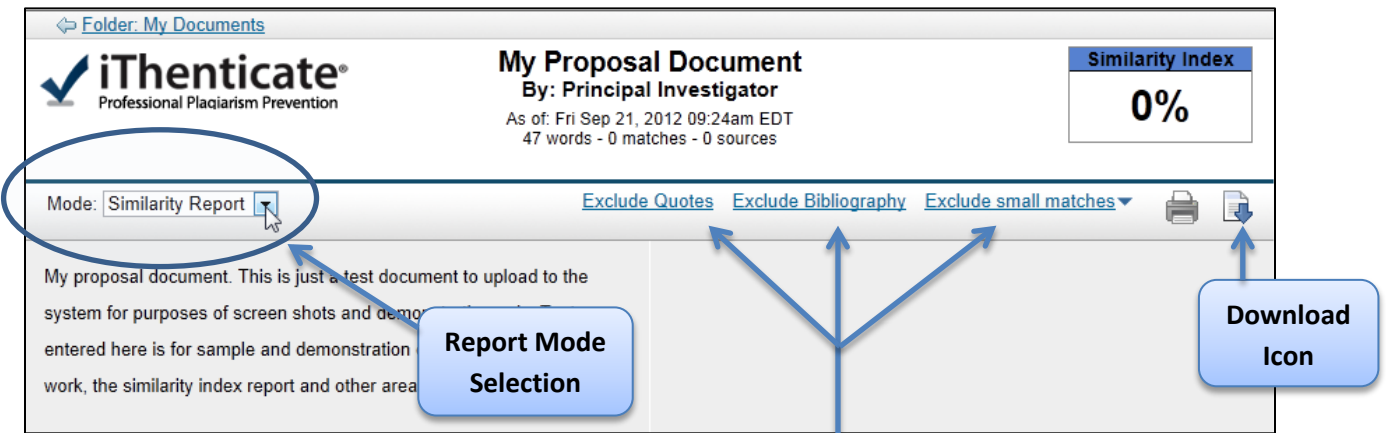

• *iThenticate* provides the following types of reports under the "**Mode**" drop down box:

Mode: Similarity Report − |∠ Content Tracking Summary Report Largest Matches

**The Similarity Report is the most commonly used report by users. You can also use the other links in the toolbar to exclude certain types of information from affecting the Similarity Index %.**

## **Step 5 – Saving iThenticate Reports**

• In the *iThenticate* report mode, click the "**Download**" icon in the upper right hand corner. *iThenticate* will prompt you to indicate the file name and type of document (HTML, All Files) to be saved.